# PIGITAL® CHEXPRESS CX30

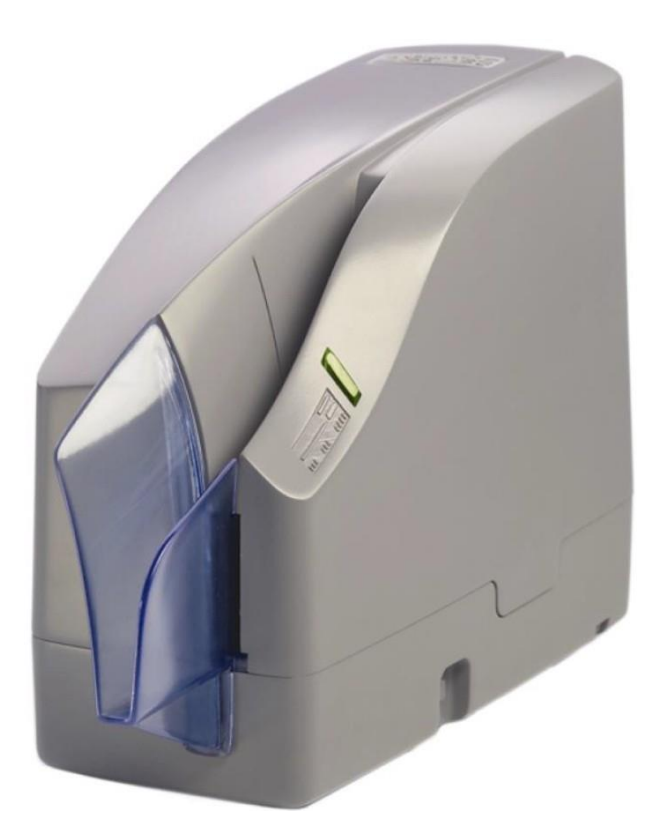

Guide d'utilisation CheXpress® CX30 Décembre 2013 Rév. 121913

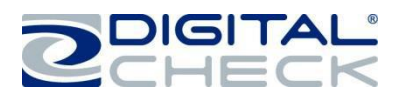

# Table des matières

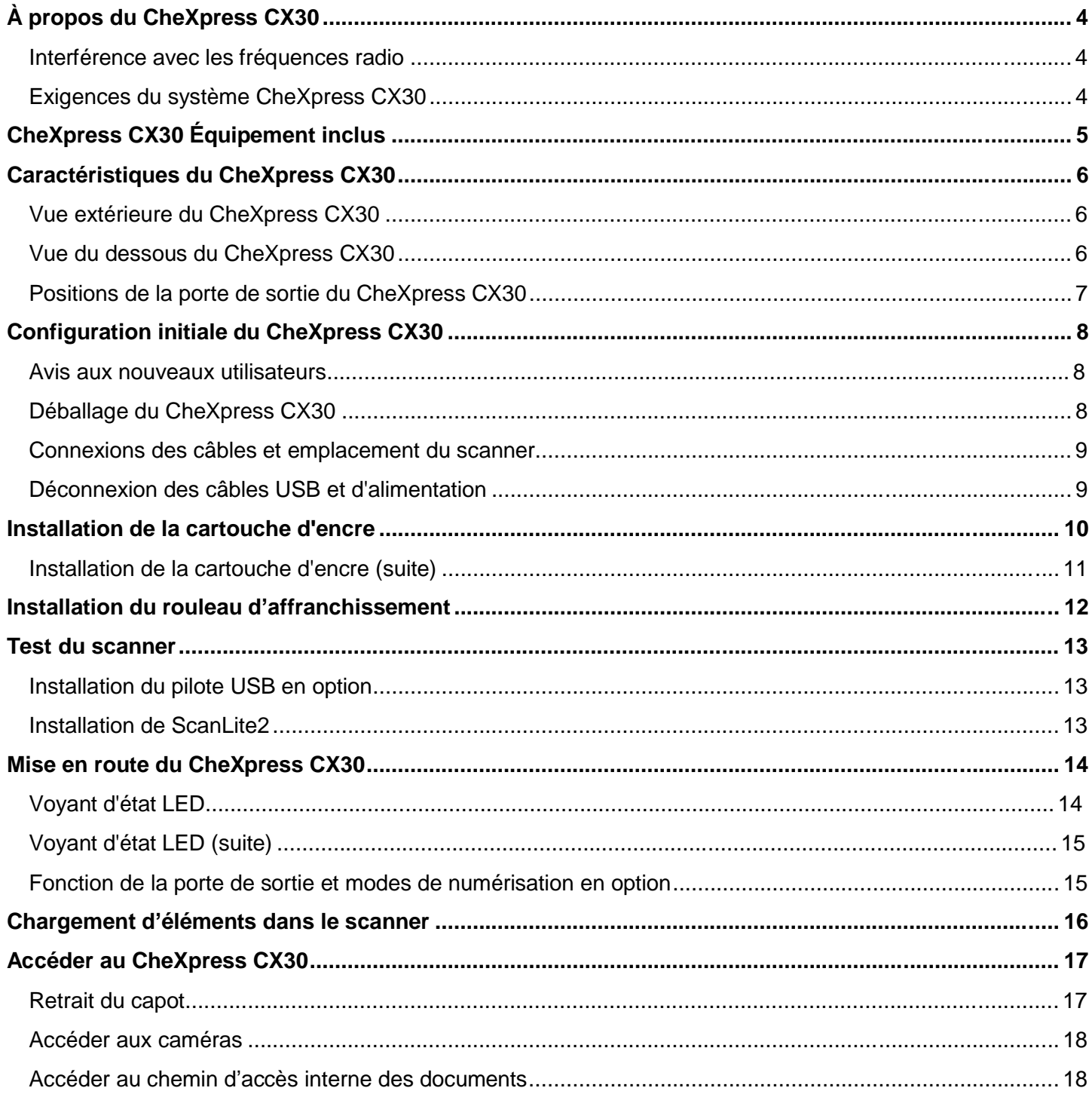

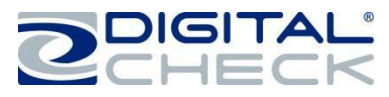

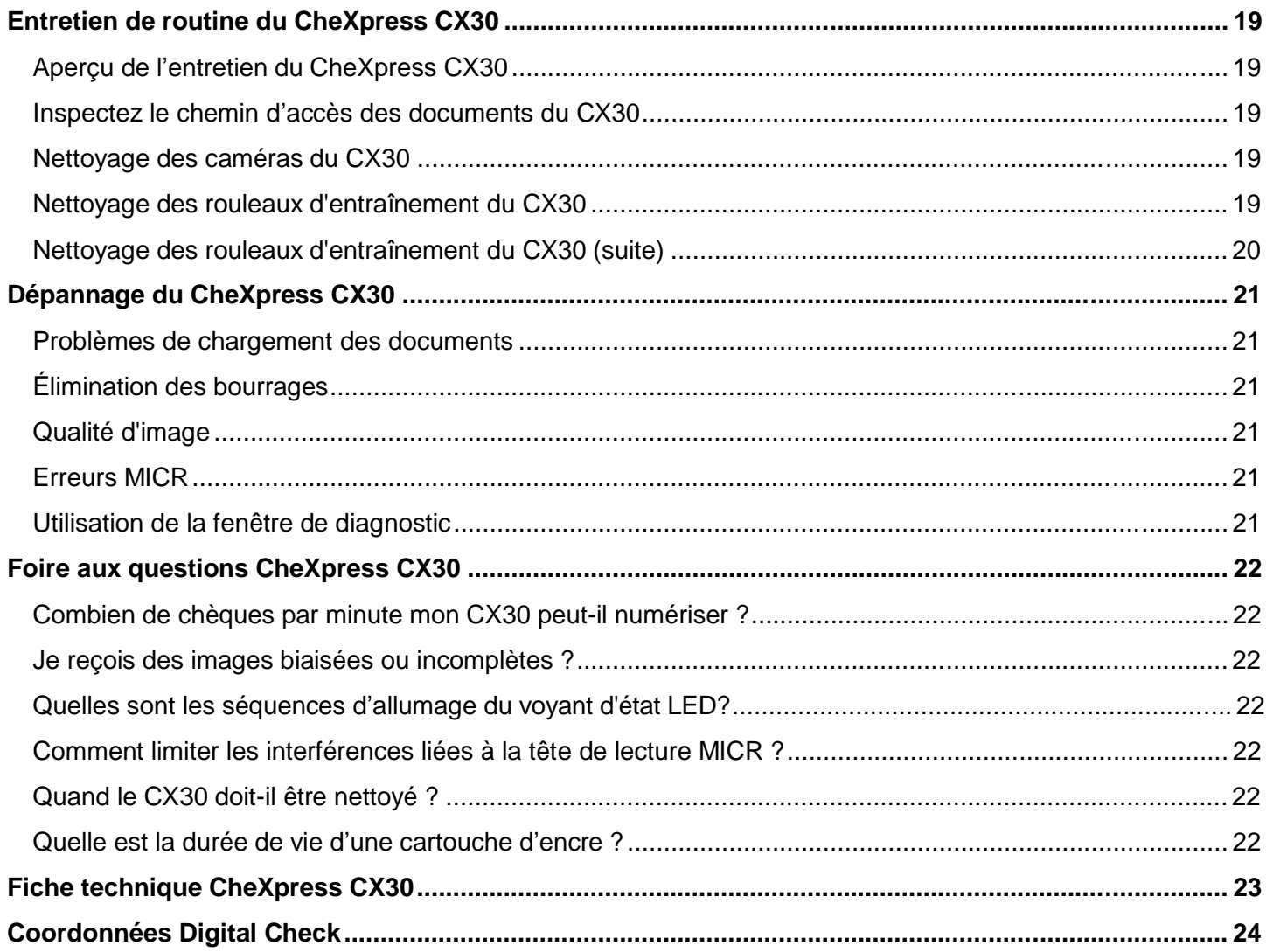

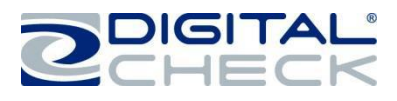

# **À propos du CheXpress CX30**

Le CheXpress CX30 est un scanner compact et facile à utiliser qui se connecte à un ordinateur personnel (PC). Le CheXpress CX30 scanne automatiquement l'avant et/ou l'arrière des chèques et lit également la ligne de code MICR (reconnaissance des caractères magnétiques). Les images et les données sont ensuite transmises à l'ordinateur via une interface USB (bus série universel). Le modèle CheXpress CX30 dispose d'un chargeur unique manuel « déposer et glisser » offrant plusieurs modes de fonctionnement. Le mode de fonctionnement par défaut est le « Scan & Return » (scanner et renvoyer). Les autres options sont « Pass Through » (traverser) et « Scan, Park & Return » (numériser, ranger et renvoyer). Ces options sont contrôlées par l'application et par la position de la porte de sortie. Reportez-vous au chapitre « *Fonction de la porte de sortie et modes de numérisation en option »* pour plus d'informations sur la façon d'activer les différents modes de numérisation.

Le modèle CheXpress CX30 numérise jusqu'à 30 documents par minute (DPM). La vitesse varie en fonction des applications utilisées, de la vitesse de traitement de l'ordinateur et du mode de fonctionnement.

Le CheXpress CX30 utilise des mini-connecteurs situés dans une zone encastrée dans le capot inférieur avec plusieurs câbles de manière à minimiser l'encombrement du bureau et augmenter les options de disposition. Le scanner n'utilise pas d'interrupteur on/off, mais il dispose d'un bouton de réinitialisation momentané qui peut être utilisé pour réinitialiser le scanner, si nécessaire. Le CheXpress CX30 s'éteint automatiquement lorsque l'ordinateur n'est plus sous tension car il détecte la perte d'alimentation sur le port USB.

## **Interférence avec les fréquences radio**

Le CheXpress CX30 peut utiliser ou émettre des ondes radio. Si l'appareil n'est pas installé et utilisé correctement, c'est-à-dire en stricte conformité avec les instructions contenues dans le présent manuel, il peut provoquer des interférences nuisibles aux communications radio. Il a été testé et déclaré conforme aux normes s'appliquant aux appareils numériques de classe B, conformément à l'article 15 paragraphe J des dispositions de la FCC conçues pour fournir une protection raisonnable contre les interférences nuisibles lorsque l'appareil est utilisé dans un environnement commercial.

L'utilisation de cet appareil dans une zone résidentielle n'est pas susceptible de causer des interférences du fait de sa catégorisation en classe B.

# **Exigences du système CheXpress CX30**

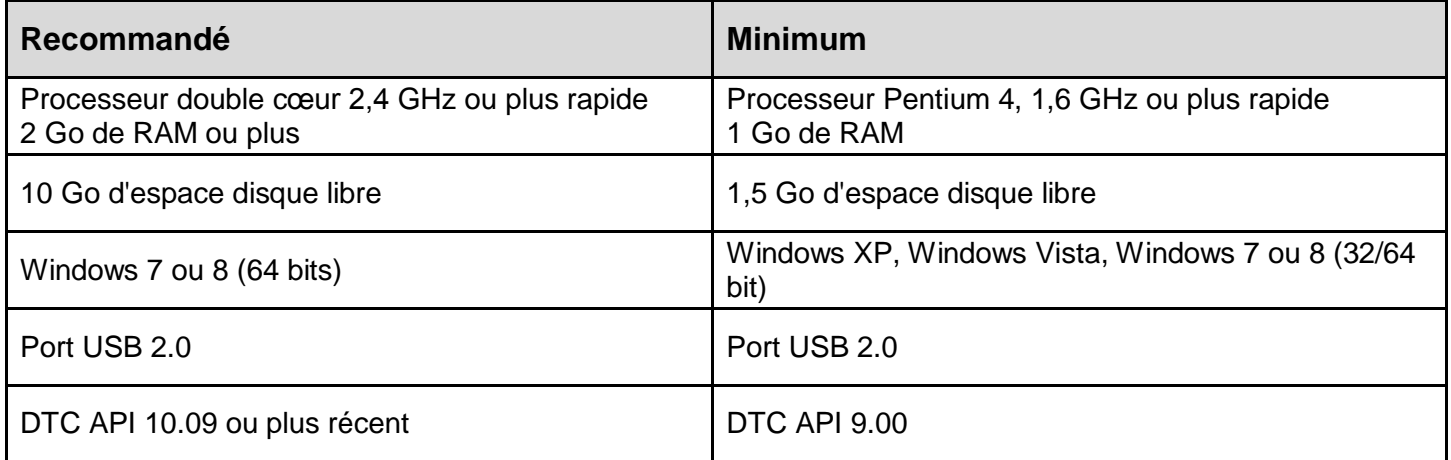

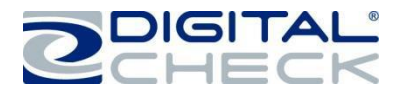

# **CheXpress CX30 Équipement inclus**

Le CheXpress CX30 comprend les équipements suivants dans la boîte :

 $\checkmark$  Scanner de chèques CheXpress CX30

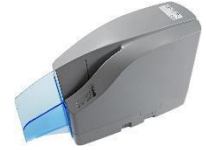

 $\checkmark$  Alimentation électrique externe avec détection de tension de 100v-240v 50/60Hz.

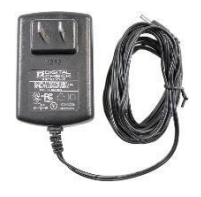

 $\checkmark$  Câble USB 2.0 avec connecteur mini B

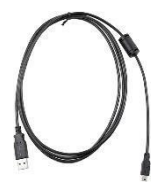

 Cartouche d'encre - MS0083 **Remarque :** Les cartouches d'encre sont incluses uniquement avec les modèles à jet d'encre

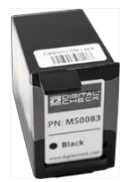

#### $\checkmark$  Affranchissement

**Remarque :** Les cartouches d'encre sont incluses uniquement avec les modèles Affranchissement

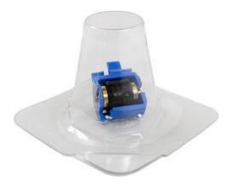

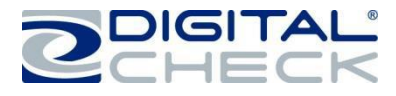

# **Caractéristiques du CheXpress CX30**

# **Vue extérieure du CheXpress CX30**

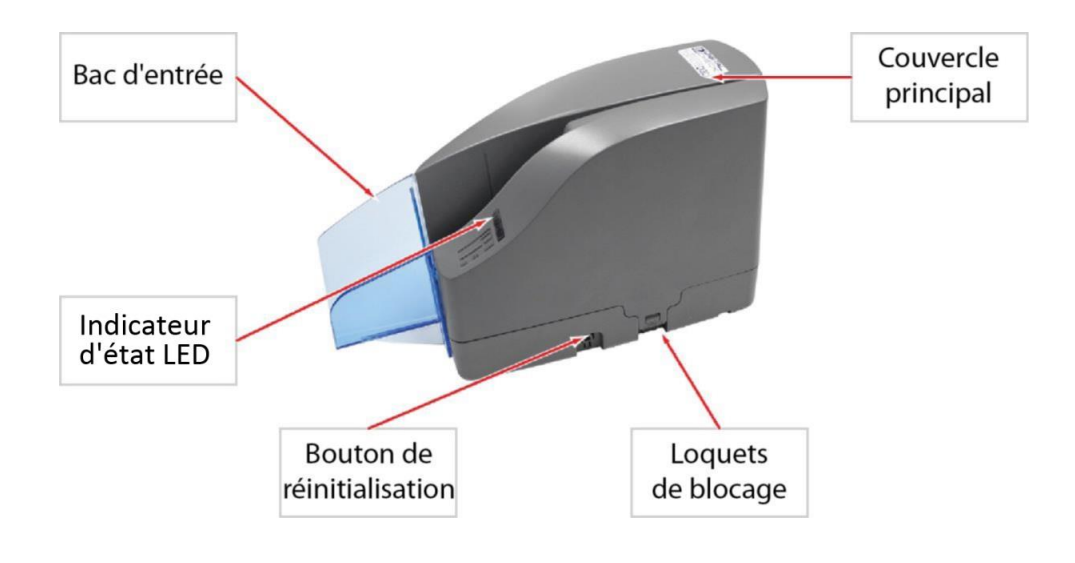

# **Vue du dessous du CheXpress CX30**

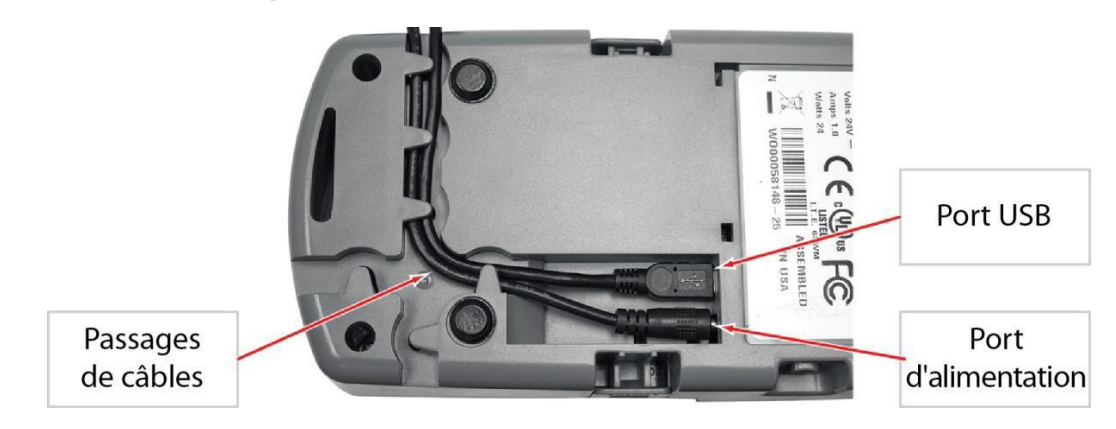

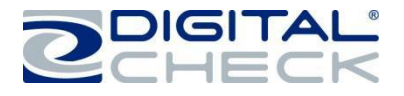

## **Positions de la porte de sortie du CheXpress CX30**

Une porte de sortie située à l'arrière du scanner CheXpress CX30 peut être ouverte afin d'habiliter le mode « Pass Through ». Reportez-vous au chapitre « *Fonction de la porte de sortie et modes de numérisation en option »* pour plus d'information sur la façon dont la porte de sortie peut être utilisée pour activer les modes de numérisation supplémentaires.

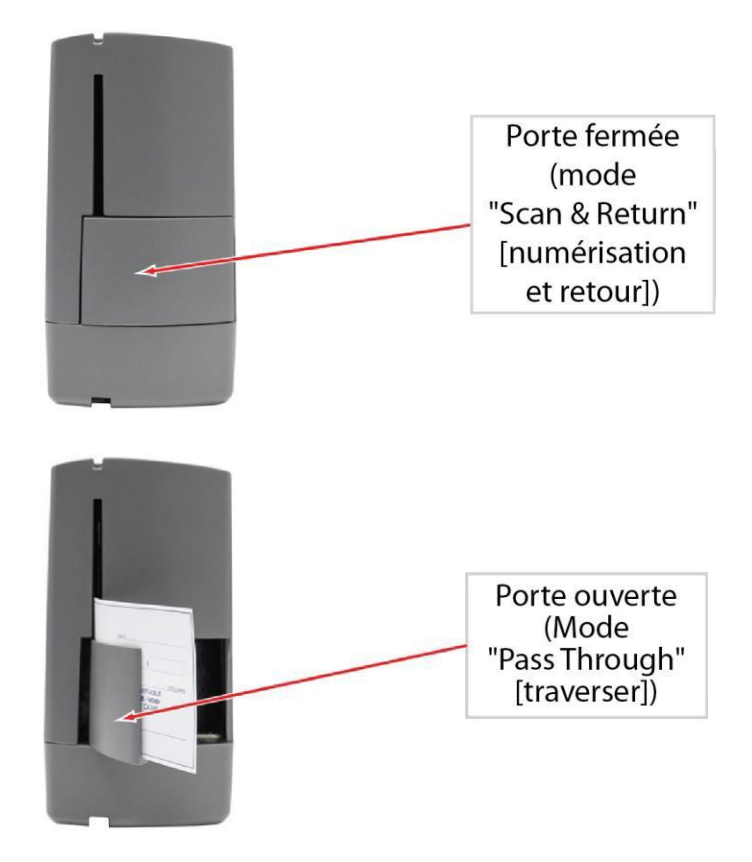

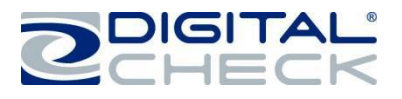

# **Configuration initiale du CheXpress CX30**

# **Avis aux nouveaux utilisateurs**

**VEUILLEZ NOTER :** Ne connectez pas le câble USB entre votre scanner et votre ordinateur avant d'installer les pilotes ou le logiciel/l'application de numérisation. Digital Check ne fournit pas de logiciel de numérisation. Veuillez contacter votre banque ou un autre fournisseur de solution pour obtenir de l'aide lors de l'installation du pilote ou de l'installation ou configuration du logiciel de numérisation.

Digital Check fournit uniquement un utilitaire d'installation du pilote en option et un programme de démonstration à part.

Reportez-vous au chapitre « *Installation du pilote USB en option* » ou au chapitre « *Installer ScanLite2* » pour obtenir plus d'informations.

## **Déballage du CheXpress CX30**

Disposez la boîte sur le flanc et sortez-en l'emballage et le scanner. Soulevez le support protecteur supérieur en plastique (le câble USB est à l'intérieur), puis soulevez le scanner du support inférieur.

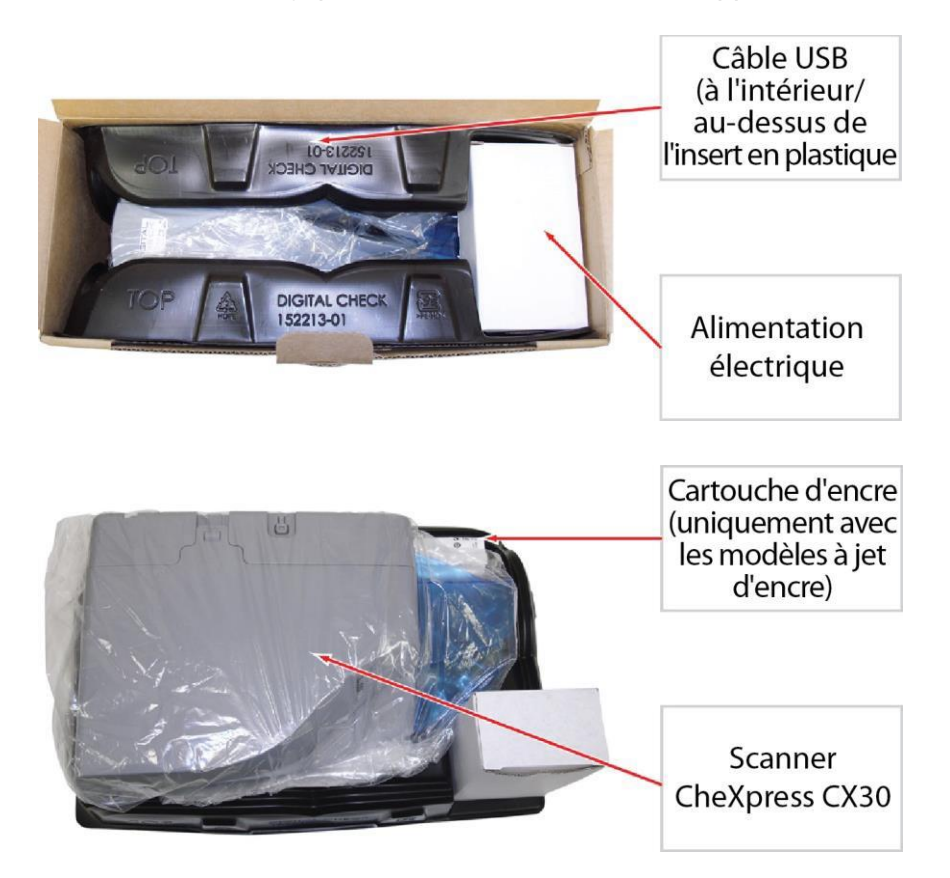

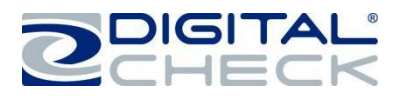

# **Connexions des câbles et emplacement du scanner**

**Remarque :** Ne connectez pas le câble USB entre votre scanner et votre ordinateur avant d'installer les pilotes ou le logiciel/l'application de numérisation.

- Placez l'appareil sur une surface plane à proximité de l'ordinateur et à l'abri de sources lumineuses directes telles que des projecteurs ou des lampes de bureau. Placez le scanner à au moins 15 cm de toute source d'alimentation.
- $\checkmark$  Connectez la source d'alimentation externe en branchant le connecteur dans le port inférieur.
- $\checkmark$  Connectez le câble USB en le branchant au port inférieur.
- $\checkmark$  Acheminez les deux cordons via n'importe lequel des trois passages de câbles afin de garantir l'acheminement le plus adapté à votre environnement.

#### **Déconnexion des câbles USB et d'alimentation**

Au moment de débrancher les câbles USB ou d'alimentation du CheXpress CX30, n'oubliez pas de tirer sur les câbles pour les retirer tel qu'indiqué ci-dessous.

Ne retirez pas les câbles en tirant dessus, vers le haut ou vers le côté. Vous risqueriez d'endommager le connecteur. Les câbles branchés doivent être retirés en tirant doucement sur le connecteur.

> Déconnectez les câbles USB et d'alimentation en les tirant doucement en ligne droite

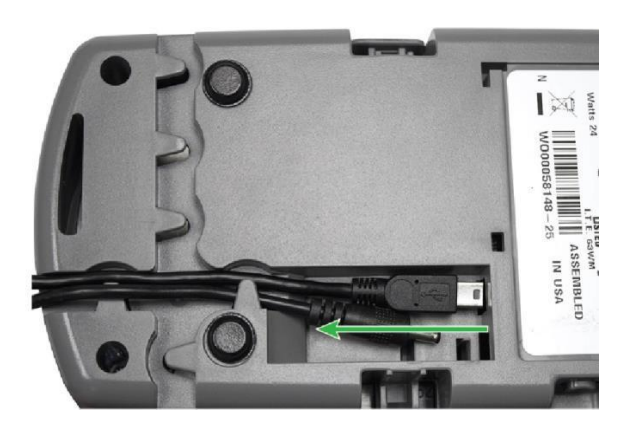

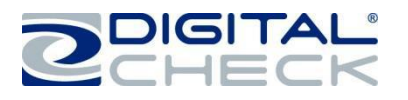

# **Installation de la cartouche d'encre**

**Remarque :** Cette étape s'applique uniquement aux scanners CheXpress CX30 équipés de la configuration à jet d'encre en option. Suivez ces instructions lorsque vous installez la cartouche d'encre pour la première fois, ou lorsque vous remplacez une cartouche vide.

Le style de plateforme d'impression à jet d'encre peut varier en fonction de la production. Les cartouches sont installées de la même façon pour tous les styles de plateformes CX30.

**Étape 1 :** Tirez doucement sur les languettes situées des deux côtés du capot du scanner. Soulevez le capot pour le retirer et accéder à la plateforme d'impression à jet d'encre.

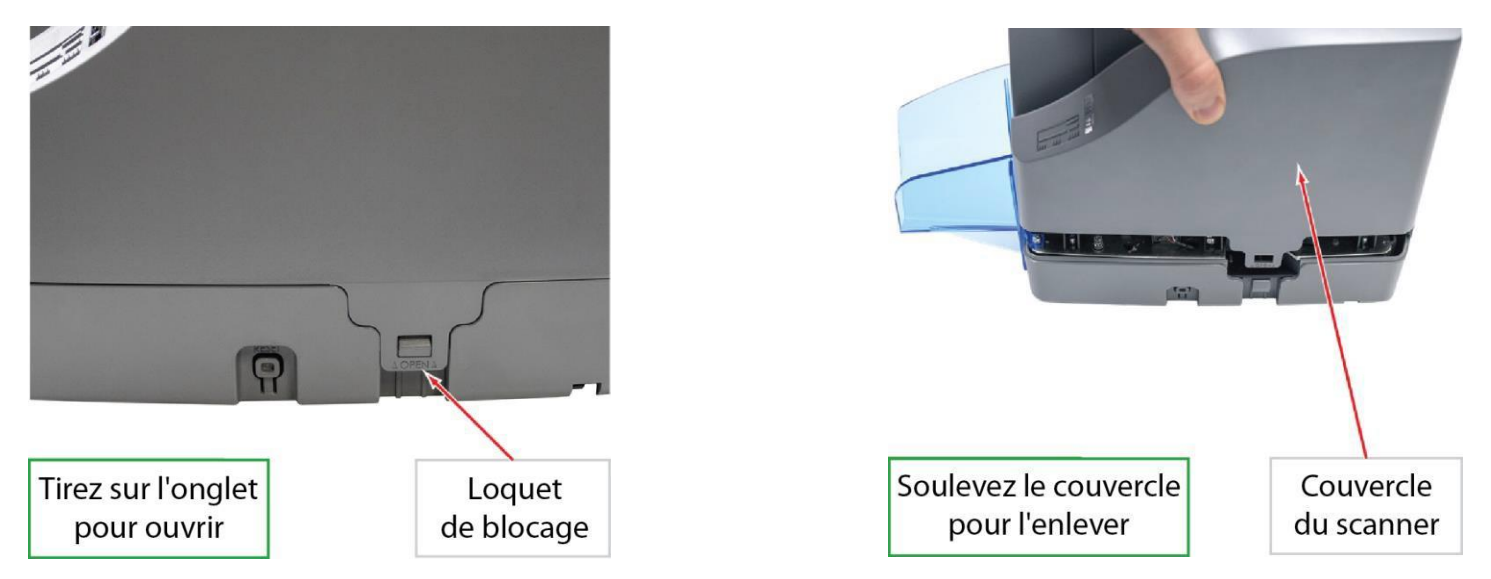

**Étape 2 :** Ouvrez le sachet de la cartouche d'encre et retirez la bande protectrice recouvrant les buses d'encre. Veillez à ne pas toucher les buses d'encre avec les doigts ni avec quoi que ce soit d'autre.

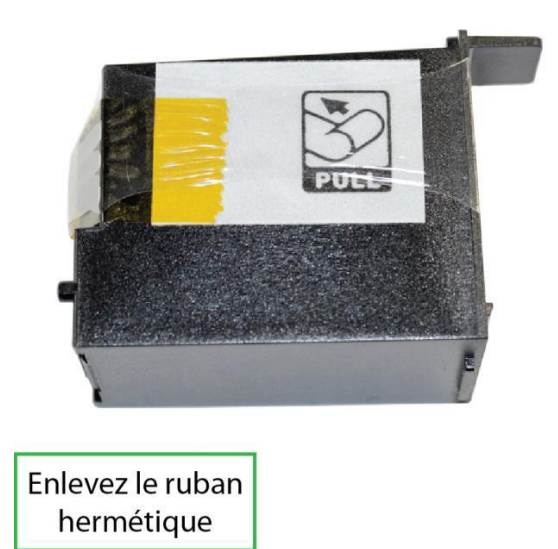

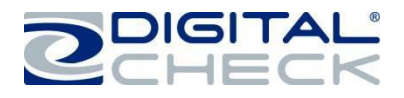

# **Installation de la cartouche d'encre (suite)**

**Étape 3 :** Insérez l'extrémité de la tête de la cartouche dans la plateforme tout en gardant l'extrémité de la cartouche légèrement inclinée vers le haut. Appuyez sur l'arrière de la cartouche jusqu'à ce qu'elle se loge en position. La cartouche doit se trouver au niveau du socle lorsqu'elle est bien installée.

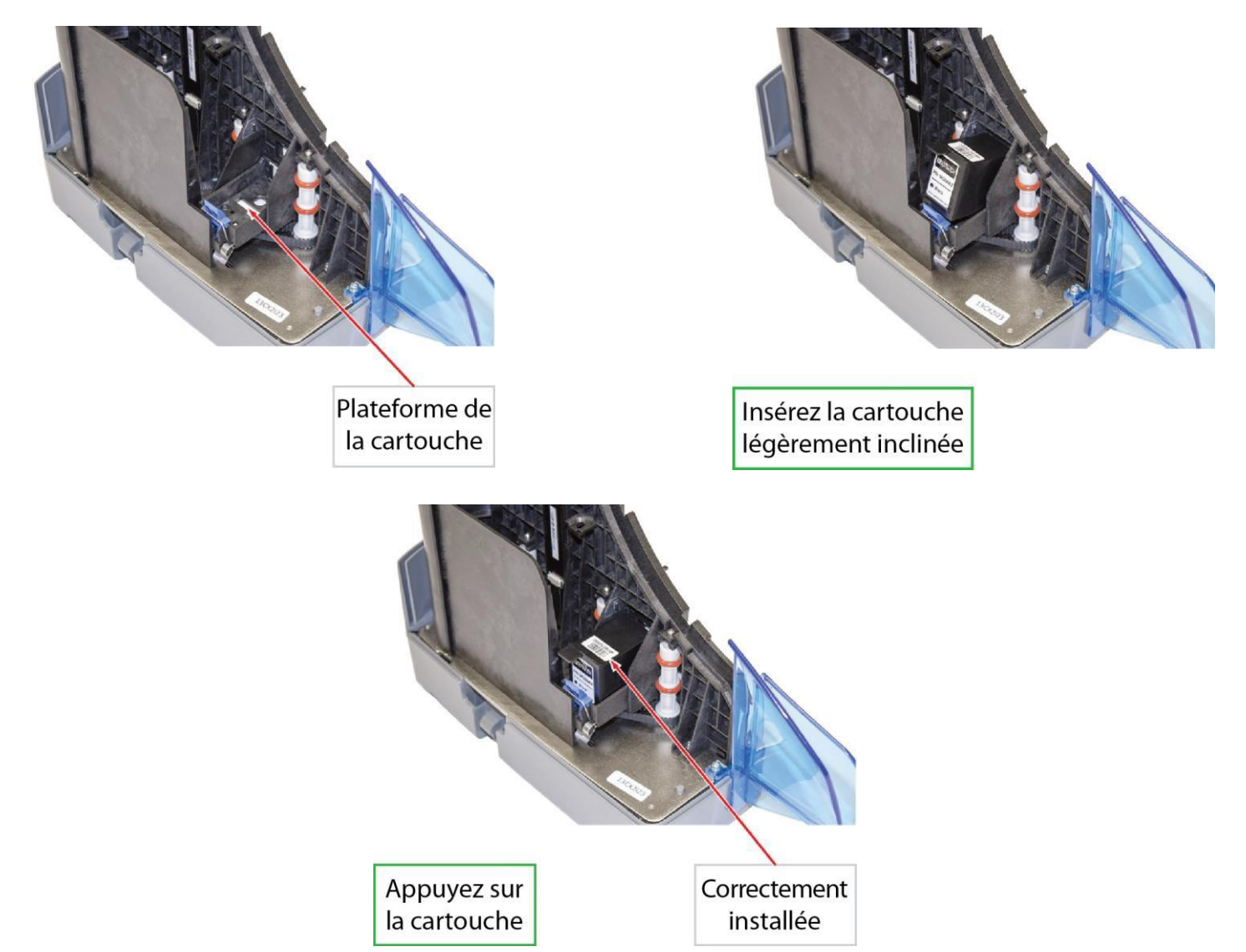

**Étape 4 :** Replacez le capot central en le réajustant verticalement sur l'appareil. Assurez-vous que les deux côtés des loquets de blocage soient bien logés en place.

Si vous remplacez une cartouche existante, retirez la cartouche d'encre en tirant sur le petit loquet arrière, puis tirez la cartouche vers le haut. Remplacez la cartouche d'encre en suivant les étapes ci-dessus.

**Remarque :** Si le scanner doit être transporté d'un endroit à un autre ou connaît des périodes d'inactivité prolongées, il est conseillé de retirer la cartouche d'encre du scanner et de la conserver dans un sachet hermétique. Si la cartouche n'a pas été utilisée pendant une longue période, il peut être nécessaire de nettoyer les buses à jet d'encre en les tamponnant avec un chiffon humide.

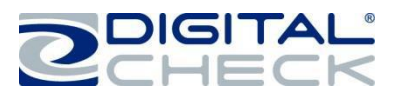

# **Installation du rouleau d'affranchissement**

**Remarque :** Cette étape s'applique uniquement aux scanners CheXpress CX30 équipés de la configuration d'affranchissement en option. Suivez ces instructions lorsque vous installez pour la première fois le rouleau d'affranchissement, ou lorsque vous remplacez un rouleau d'affranchissement vide.

**Étape 1 :** Retirez le capot principal du scanner. Ouvrez la porte de sortie située à l'arrière du scanner.

Localisez le bras à ressort.

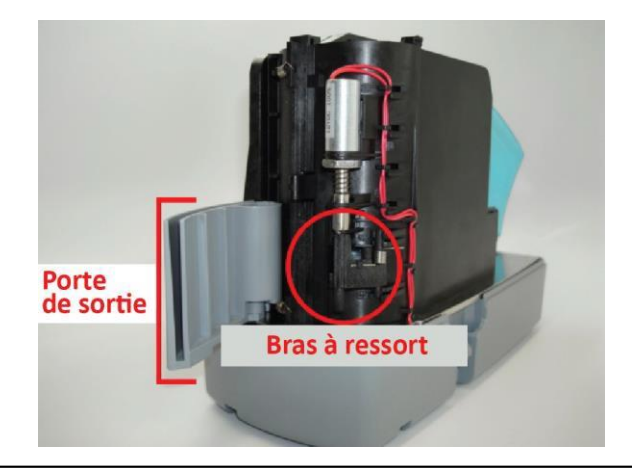

**Étape 3 :** Faites passer le rouleau d'affranchissement sur la tige en le maintenant (comme indiqué).

**Étape 2 :** Faites pivotez le bras à ressort et maintenez-le en position ouverte (comme indiqué).

Le rouleau d'affranchissement va glisser sur une petite tige qui fait partie du bras à ressort.

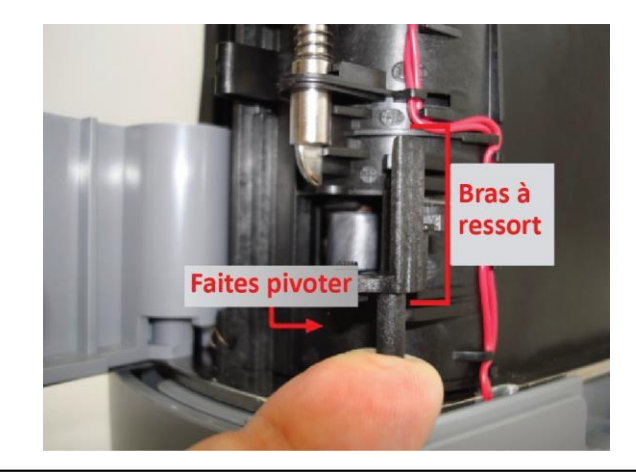

**Étape 4 :** Assurez-vous que le rouleau d'affranchissement soit entièrement emboîté sur la tige. Le sommet de la tige devrait s'aligner sur le dessus du rouleau d'affranchissement (comme indiqué).

La languette située sur le bras à ressort doit toucher le piston métallique (comme indiqué). Fermez la porte de sortie et remettez le capot principal du scanner en place.

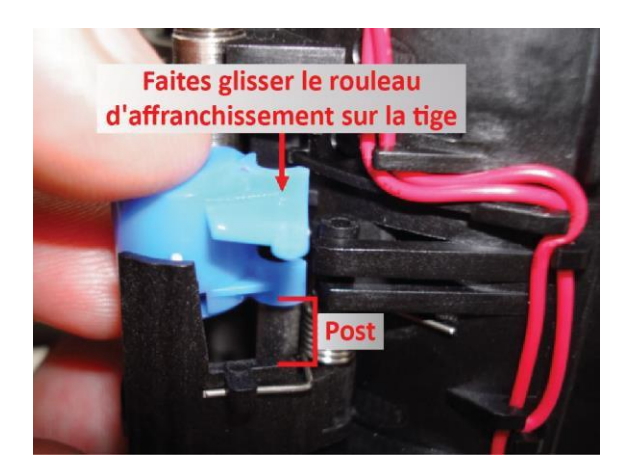

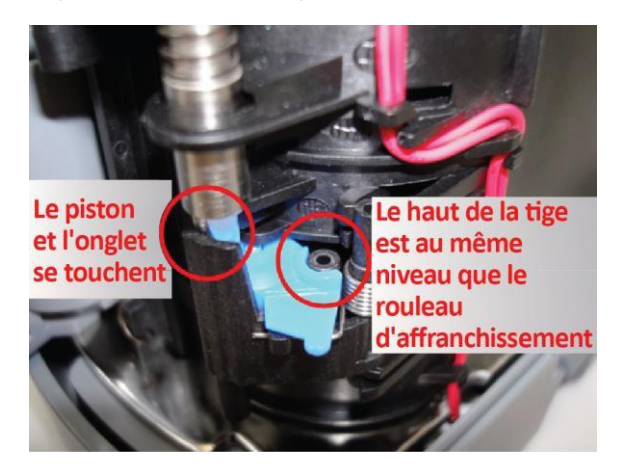

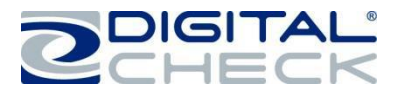

## **Test du scanner**

## **Installation du pilote USB en option**

**VEUILLEZ NOTER :** Ne connectez pas le câble USB entre votre scanner et votre ordinateur avant d'installer les pilotes ou le logiciel/l'application de numérisation. Digital Check ne fournit pas de logiciel de numérisation. Veuillez contacter votre banque ou un autre fournisseur de solution pour obtenir de l'aide lors de l'installation du pilote ou de l'installation ou configuration du logiciel de numérisation.

Digital Check fournit uniquement un utilitaire d'installation du pilote en option et un programme de démonstration à part.

**Étape 1 :** Téléchargez ou exécutez le fichier d'installation « TellerScan USB Driver » depuis [www.digitalcheck.com](http://www.digitalcheck.com/)

**Étape 2 :** Si le scanner est connecté à l'ordinateur, débranchez le câble USB de l'ordinateur. Coupez l'alimentation de tous les périphériques USB connectés localement, tels que les imprimantes, les scanners ou les appareils multifonctions. Cela permet d'éviter les éventuels conflits entre les différents périphériques USB connectés à l'ordinateur lors de l'installation du pilote.

**Étape 3 :** En cas de téléchargement/de sauvegarde sur un disque local, double-cliquez sur le fichier TellerScanDriver.exe pour démarrer la séquence d'installation. Suivez les instructions à l'écran pour réaliser l'installation.

**Étape 4 :** Avec les câbles USB et d'alimentation connectés à l'ordinateur, le témoin de statut LED situé sur le scanner devrait maintenant être actif.

- $\checkmark$  Windows devrait à présent détecter un nouveau périphérique matériel.
- $\checkmark$  Le scanner est prêt à être utilisé avec une application de numérisation ou un programme de démonstration de Digital Check.

#### **Installation de ScanLite2**

Le programme de démonstration de Digital Check (ScanLite2) est un utilitaire de base qui vous permet de numériser et de visualiser des images, et de tester les différentes fonctions du scanner. ScanLite2 est également utile pour nettoyer le scanner. Reportez-vous au chapitre « *Nettoyage des rouleaux d'entraînement du CX30* » pour plus d'informations.

**Étape 1 :** Téléchargez ou exécutez le fichier d'installation « ScanLite2 » depuis [www.digitalcheck.com](http://www.digitalcheck.com/)

**Étape 2 :** En cas de téléchargement/de sauvegarde sur un disque local, double-cliquez sur le fichier ScanLite2.exe pour démarrer la séquence d'installation. Suivez les instructions à l'écran pour réaliser l'installation.

**Étape 3 :** ScanLite2 démarre automatiquement après l'installation, ou il peut être démarré à partir d'un raccourci placé sur le bureau pendant le processus d'installation.

**Remarque :** ScanLite2 n'enregistre aucune image ni donnée MICR sur l'ordinateur. Une fois que le document numérisé disparaît de l'écran ou que l'utilitaire est arrêté, les données sont supprimées/effacées.

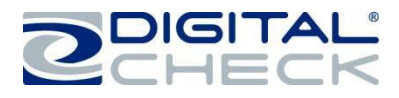

# **Mise en route du CheXpress CX30**

# **Voyant d'état LED**

**Voyant LED éteint ou pas de voyant :** Le câble USB n'est pas connecté et/ou n'alimente pas le scanner.

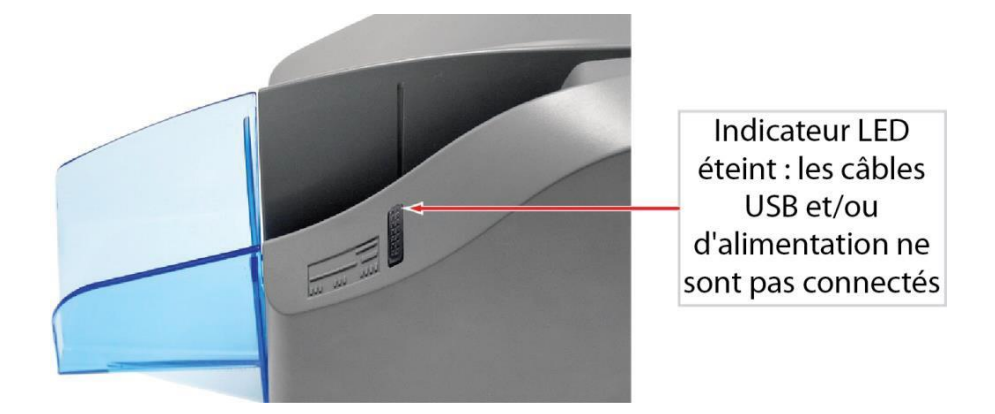

**Voyant LED rouge :** Les câbles USB et d'alimentation du scanner sont correctement connectés. Il s'agit de l'état par défaut lorsqu'une application ne commande pas le scanner ou n'a pas encore détecté le scanner.

**Remarque :** Les deux extrémités du câble USB doivent être branchées pour que le voyant LED passe au rouge. Si le voyant LED ne passe pas au rouge, vérifiez que l'ordinateur soit allumé ainsi que le câble USB, et reconnectez celui-ci à l'ordinateur et au scanner. Puis, vérifiez que les câbles d'alimentation soient connectés correctement et que la source d'alimentation fonctionne.

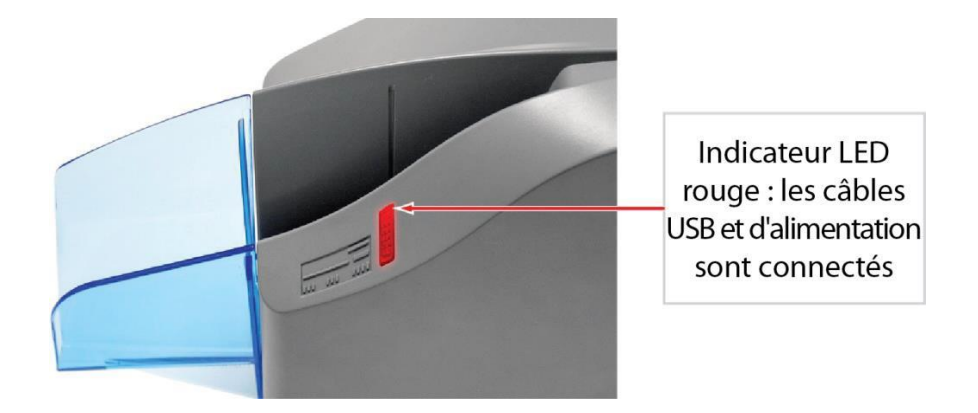

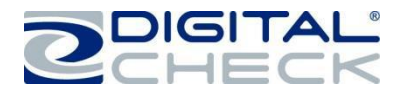

# **Voyant d'état LED (suite)**

Indicateur LED vert : le scanner est prêt à l'emploi

**Voyant LED vert :** L'application de numérisation a détecté le scanner et est prête à être utilisée.

**Informations complémentaires sur le voyant LED :** Une fois le CheXpress CX30 synchronisé avec l'application, le voyant LED est utilisé pour détecter la présence de documents dans le bac d'entrée et devient orange lorsqu'un document est chargé.

Après la numérisation d'un document avec le mode « Scan & Return », le chèque s'arrête dans le bac d'entrée et le voyant LED clignote en orange. Ceci indique que le document a été numérisé et qu'il peut être retiré.

Une lumière rouge clignotante indique une erreur. Sélectionnez une option d'éjection depuis l'application, le cas échéant, ou localisez le document dans le chemin d'accès et appuyez sur le bouton de réinitialisation situé sur le côté du scanner.

# **Fonction de la porte de sortie et modes de numérisation en option**

Les différents modes de numérisation dépendent du mode de balayage sélectionné par l'application et de la position ouverte ou fermée de la porte de sortie avant le démarrage de l'application de numérisation.

**Mode « Scan & return » :** Il s'agit du mode par défaut et du mode le plus couramment utilisé. La porte de sortie est en position fermée. Le document est chargé dans le scanner, puis il revient dans le plateau d'entrée une fois numérisé.

**Mode « Pass Through » :** Pour activer ce mode, vous devez ouvrir manuellement la porte de sortie avant de lancer votre application de numérisation ou un logiciel de démonstration (par exemple ScanLite2). Avec la porte de sortie en position ouverte, les documents sont chargés directement dans le scanner et empilés dans la porte de sortie. Jusqu'à cinq éléments peuvent être empilés dans la porte de sortie. Pour revenir au mode « Scan & Return », vous devez fermer la porte de sortie et redémarrer l'application de numérisation.

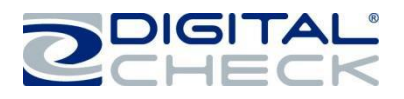

# **Chargement d'éléments dans le scanner**

Le chargeur manuel de type « déposer et glisser » ne prend en charge qu'un seul élément à la fois. Suivez les instructions suivantes :

**Étape 1 :** Retirez tous les élastiques, agrafes, trombones, épingles, etc.

**Étape 2 :** Placez l'élément en le faisant glisser dans le bac d'entrée, avec la face avant de l'élément orientée vers l'extérieur du scanner.

**Étape 3 :** Les éléments doivent être insérés à plat dans le plateau d'entrée et glissés vers l'avant jusqu'à ce qu'ils s'arrêtent ou soient aspirés dans le scanner.

 Le voyant d'état LED doit momentanément passer à l'orange, juste avant que l'élément soit aspiré dans le scanner.

**Remarque :** Selon le mode de numérisation sélectionné par l'application et la position ouverte ou fermée de la porte de sortie, le document est numérisé à travers l'unité puis envoyé vers la porte de sortie ou numérisé et renvoyé dans le plateau d'entrée pour un retrait facile.

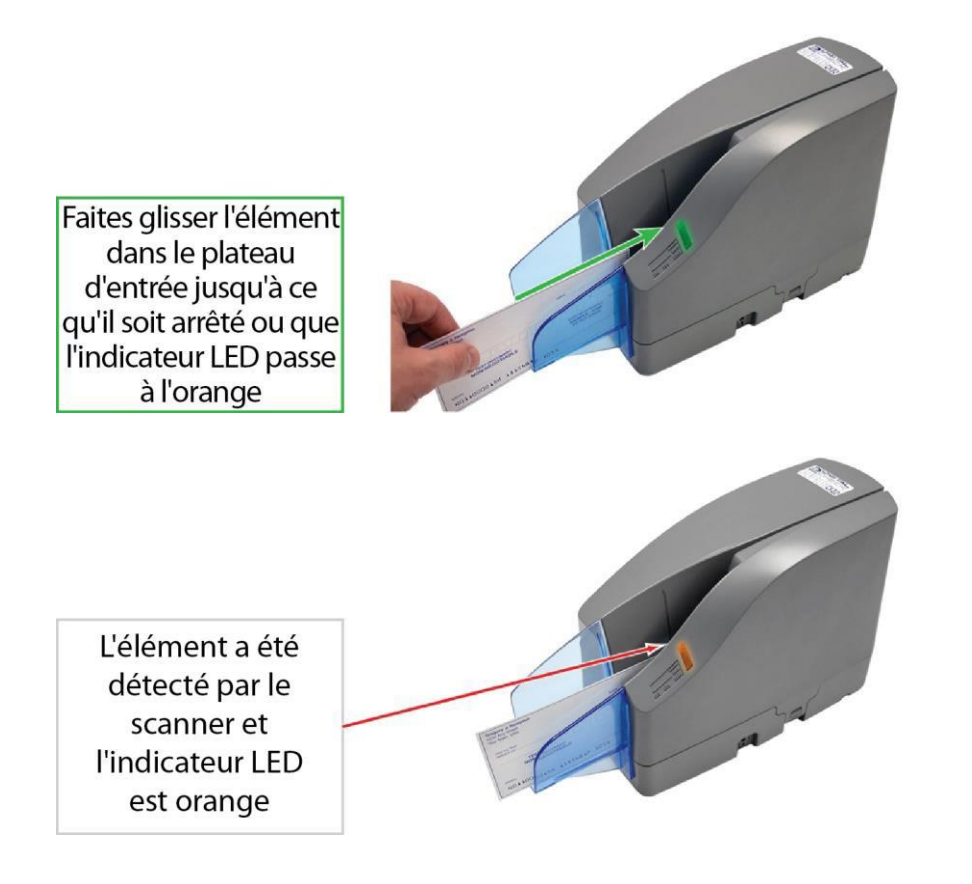

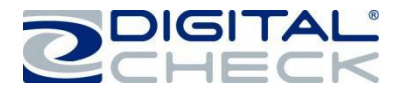

# **Accéder au CheXpress CX30**

# **Retrait du capot**

Le CheXpress CX30 possède un capot amovible. Tirez doucement sur les loquets de blocage situes à la base du scanner pour accéder à l'intérieur du scanner.

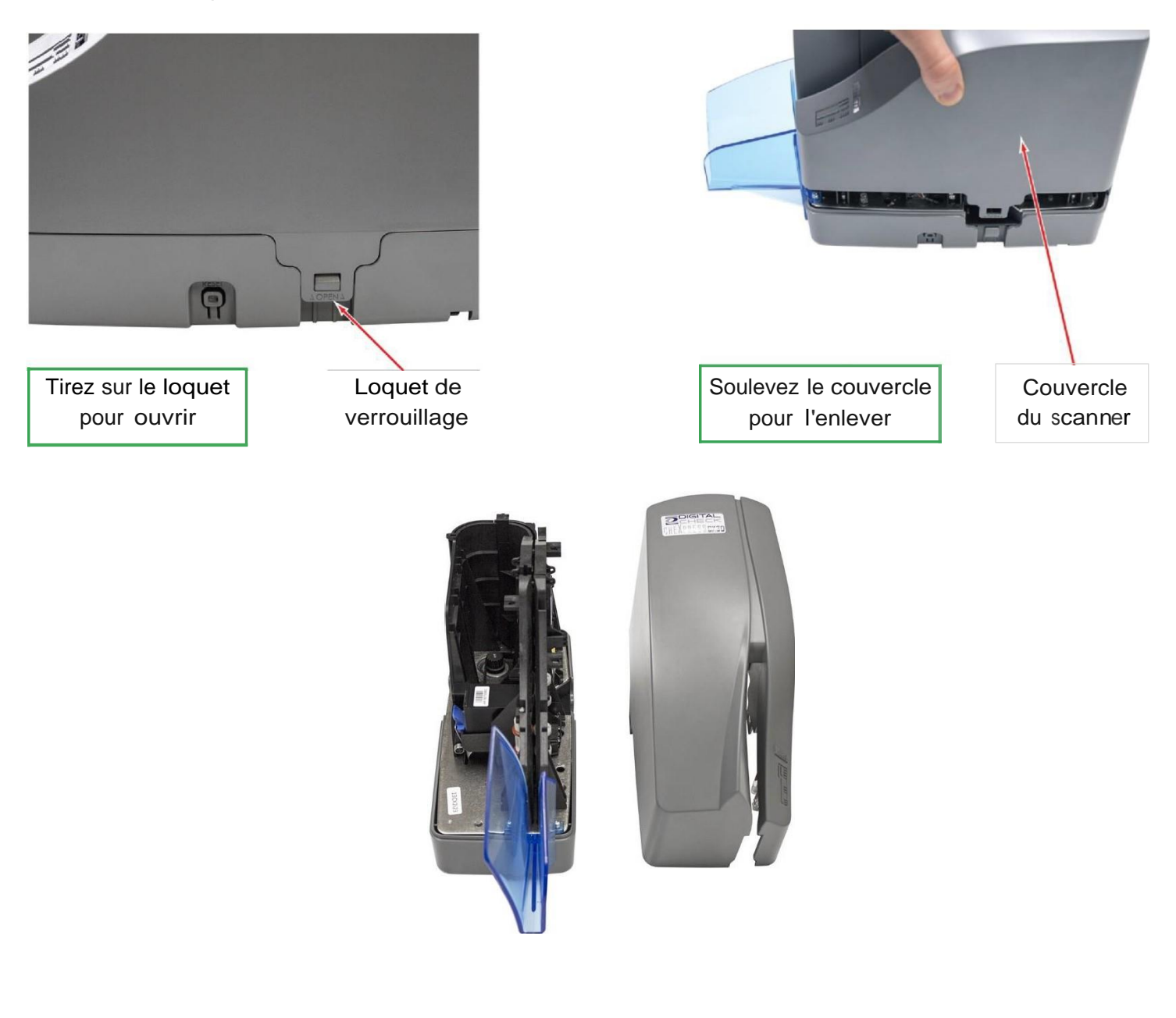

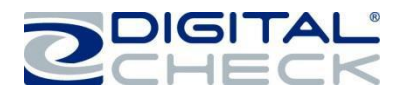

# **Accéder aux caméras**

Les caméras peuvent être facilement nettoyées en ouvrant la porte externe de l'appareil photo. Les appareils photo sont situés en retrait de manière à réduire la saleté et l'accumulation de débris, mais le CheXpress CX30 a été conçu pour faciliter l'accès et le nettoyage des deux caméras.

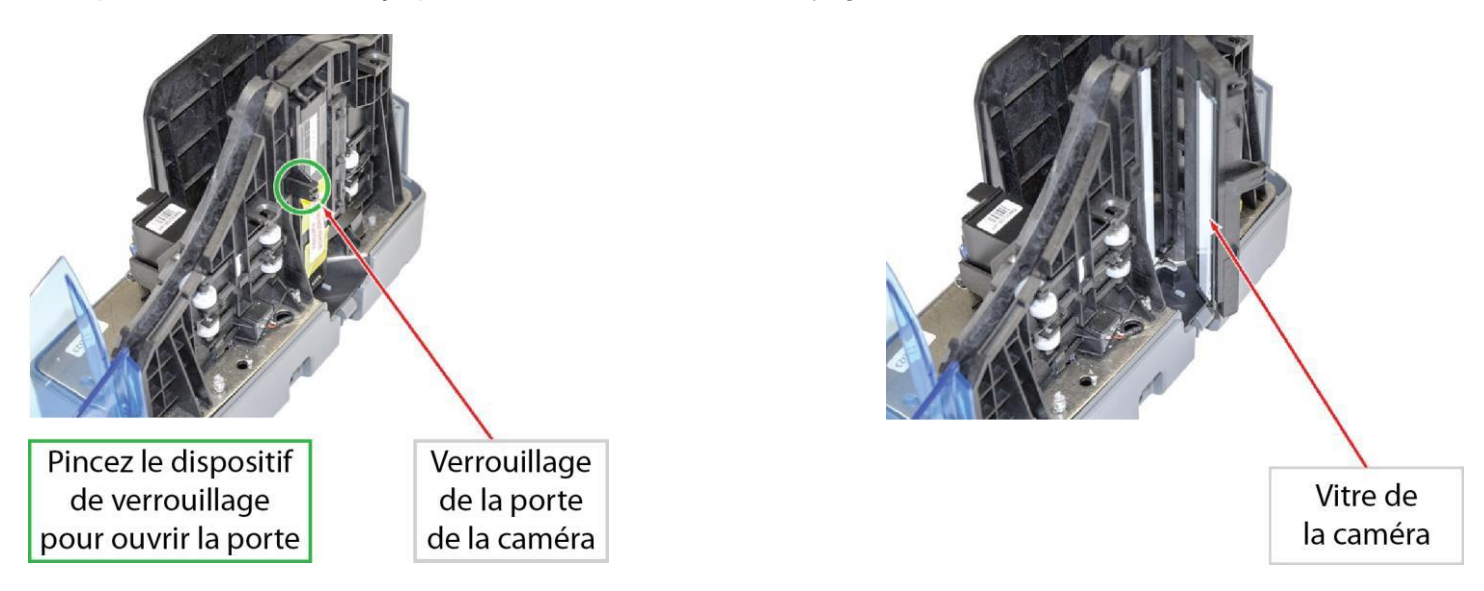

# **Accéder au chemin d'accès interne des documents**

Le chemin d'accès des documents du CheXpress CX30 est direct (en forme de « U ») et il est accessible en ouvrant les portes à charnière pivotantes situées à proximité des caméras, depuis l'arrière du scanner. Pour ouvrir le chemin, localisez le loquet et débloquez-le pour déverrouiller la porte. Lorsque vous fermez la porte, le loquet s'enclenche de nouveau en position verrouillée.

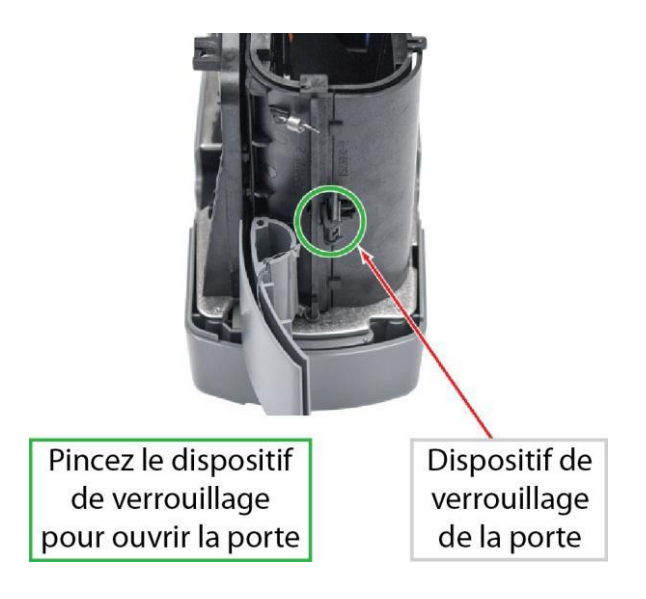

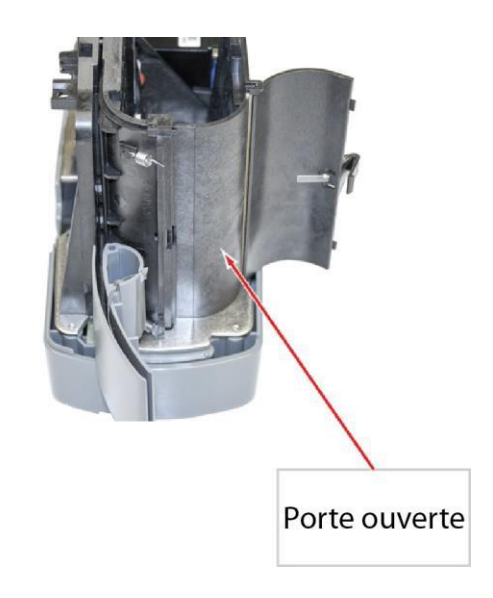

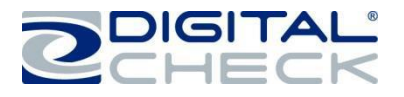

# **Entretien de routine du CheXpress CX30**

# **Aperçu de l'entretien du CheXpress CX30**

Au fil du temps les particules d'encre, la saleté et la poussière s'accumulent sur les rouleaux du scanner et dans le chemin d'accès des documents. Par conséquent, il est nécessaire de nettoyer ces zones pour s'assurer une performance fiable.

Inspectez régulièrement le chemin d'accès et utilisez une carte de nettoyage Digital Check pour nettoyer les rouleaux du scanner. L'utilisation d'une bouteille d'air comprimé vous aidera à conserver le chemin d'accès des documents propre.

Inspectez régulièrement la qualité des images numérisées. Si la qualité d'image diminue, nettoyez la vitre de la caméra en respectant la procédure indiquée ci-dessous.

## **Inspectez le chemin d'accès des documents du CX30**

En plus du nettoyage de routine du rouleau d'entraînement, une inspection périodique de l'ensemble de la zone d'accès des documents est également recommandée. L'utilisation d'une lampe-torche permettra un meilleur examen visuel au niveau des caméras et du chemin d'accès des documents. Retirez les agrafes, trombones, débris, etc. qui auraient pu s'accumuler pendant l'utilisation.

Vous pouvez également utiliser régulièrement une bouteille d'air comprimé pour éliminer toutes les poussières accumulées dans le chemin d'accès des documents. Reportez-vous au chapitre *« Accéder au CheXpress CX30 »* pour plus d'informations sur le retrait du capot du scanner afin d'accéder au chemin d'accès des documents.

#### **Nettoyage des caméras du CX30**

Lorsque vous nettoyez les caméras, utilisez un tampon de nettoyage Digital Check ou un chiffon propre pour essuyer la vitre. Veillez à ne pas rayer la vitre lors du nettoyage ou de l'accès à la caméra pour une raison quelconque. Reportez-vous au chapitre *« Accéder aux caméras* » pour plus d'informations sur l'ouverture de l'unité avant nettoyage.

#### **Nettoyage des rouleaux d'entraînement du CX30**

Utilisez des cartes de nettoyage Digital Check pour scanner (n° IS0028 - disponible sur www.digitalcheck.com) pour l'entretien régulier.

**Remarque**: Utilisez une application de numérisation ou l'utilitaire « ScanLite2 » de Digital Check pour permettre au CX30 de charger les cartes de nettoyage. La numérisation en mode « Pass Through » est également recommandée. Le mode « Pass Through » peut être activé en ouvrant la porte arrière du CX30 avant d'exécuter l'application de numérisation ou le programme ScanLite2. Reportez-vous au chapitre « *Fonction de la porte de sortie et modes de numérisation en option »* pour plus d'informations.

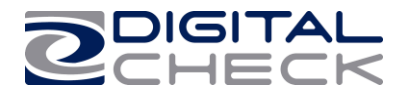

#### **Nettoyage des rouleaux d'entrainement du CX30 (suite)**

Insérez une carte de nettoyage et chargez-la environ 6 à 8 fois. Laissez-Ia carte balayer toute Ia longueur du chemin d'accès, en Ia retournant entre les cycles, de haut en bas ou d'un cote propre, après chaque passage dans le scanner. Jetez la(les) carte(s) de nettoyage après utilisation.

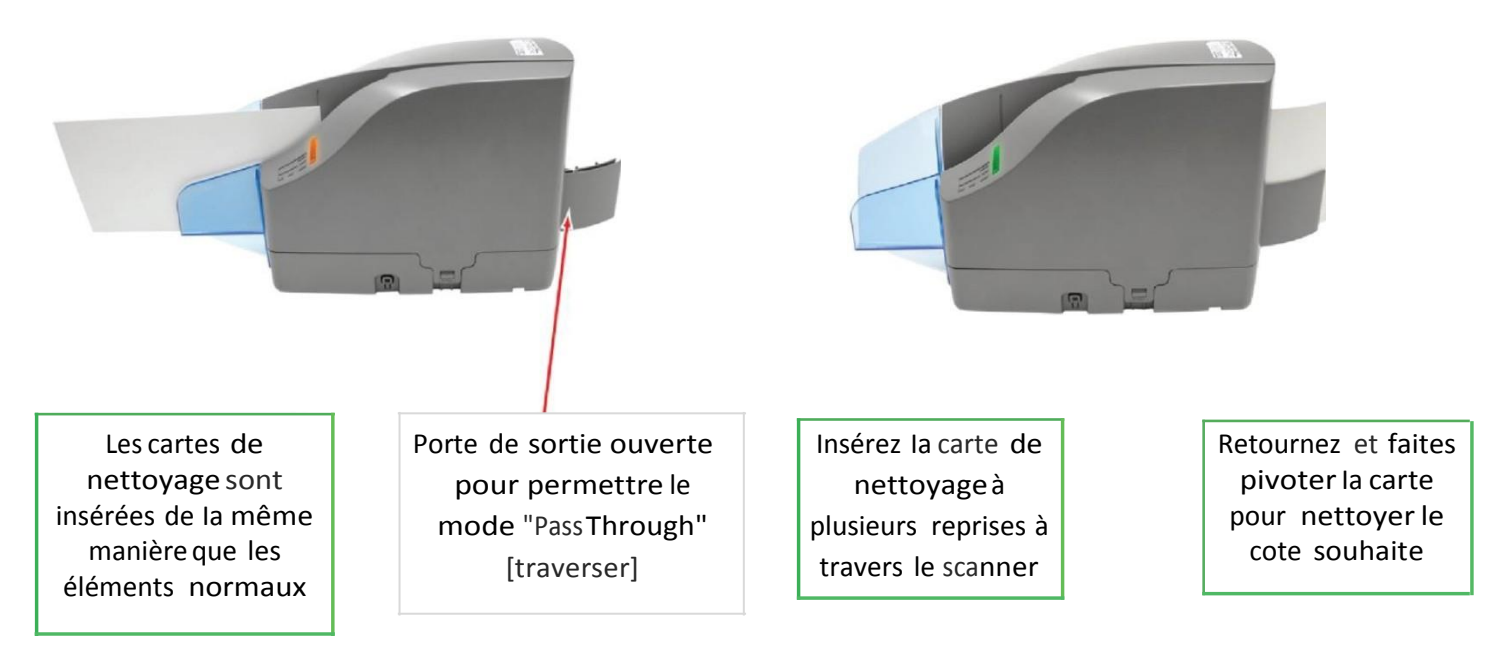

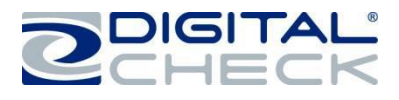

# **Dépannage du CheXpress CX30**

## **Problèmes de chargement des documents**

Si vous constatez des problèmes de chargement, vérifiez que des documents n'aient pas de bords recourbés ou pliés, la présence de débris dans le chemin d'accès et que tous les éléments aient été correctement poussés/alignés et introduits correctement. Si des problèmes de chargement persistent, nettoyez les rouleaux d'entraînement. Reportez-vous au chapitre « *Nettoyage des rouleaux d'entraînement du CX30* » pour plus d'informations.

**Remarque :** Le bourrage d'éléments en mode « Scan & Return » peut être dû à des bords repliés ou endommagés (en particulier les bords arrière).

## **Élimination des bourrages**

Si un bourrage se produit, le chemin du papier doit être nettoyé. Si vous n'arrivez pas à extraire le document du chemin d'accès, prenez le document avec les deux mains et déplacer le délicatement d'avant en arrière tout en le soulevant. Reportez-vous au chapitre *« Accéder au CheXpress CX30 »* pour plus d'informations sur la façon d'ouvrir et d'accéder au scanner.

#### **Qualité d'image**

Si vous remarquez des traces sur les images ou que celles-ci sont décolorées, la vitre de la caméra peut nécessiter un nettoyage. Reportez-vous au chapitre « *Nettoyage des caméras du CX30* » pour plus d'informations.

#### **Erreurs MICR**

Assurez-vous que le document dispose d'encre/de toner MICR. Si des erreurs MICR persistent, vérifiez que la source d'alimentation du CX30 ou d'autres périphériques se trouve à au moins 15 centimètres de distance du scanner. Puis vérifiez la présence de débris, en particulier d'objets métalliques, dans l'unité MICR.

#### **Utilisation de la fenêtre de diagnostic**

La fenêtre de diagnostic affiche différentes informations relatives à l'ordinateur et au scanner. Ces informations peuvent être copiées et collées dans un e-mail et envoyées au service de support technique.

**Remarque :** Pour habiliter la fenêtre de diagnostic, l'application de numérisation doit être active et parfaitement connectée au scanner.

**Étape 1 :** Appuyez sur la touche Majuscule et maintenez-la enfoncée.

**Étape 2 :** Démarrez le scanner à l'aide du bouton de réinitialisation ou débranchez puis rebranchez le câble d'alimentation.

**Étape 3 :** Relâchez la touche Maj.

 $\checkmark$  La fenêtre de diagnostic du scanner devrait désormais être affichée sur l'ordinateur.

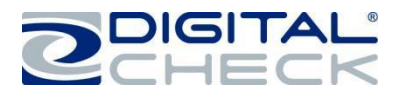

# **Foire aux questions CheXpress CX30**

# **Combien de chèques par minute mon CX30 peut-il numériser?**

Le CX30 est un scanner à chargement manuel, sa performance dépend donc de l'opérateur. Le CX30 possède une vitesse nominale d'environ 30 documents par minute (DPM) en mode « Scan & return ». Le débit réel varie en fonction de la configuration de l'ordinateur, de la taille des éléments numérisés, du mode de fonctionnement, etc.

# **Je reçois des images biaisées ou incomplètes?**

Si vous remarquez que les images apparaissent de travers ou sont coupées, faites attention d'insérer les documents à plat et alignés dans le plateau d'entrée. Les documents insérés légèrement inclinés peuvent être aspirés de biais dans le scanner et affecter la qualité de l'image.

## **Quelles sont les séquences d'allumage du voyant d'état LED?**

La séquence d'allumage appropriée du voyant LED consiste à passer au rouge lorsque les câbles d'alimentation et USB sont connectés au scanner, à l'ordinateur et à une prise de courant. Le voyant LED passe ensuite du rouge au vert, une fois que l'application ou le logiciel de numérisation est en cours d'exécution et détecte le scanner. Si le voyant LED ne passe pas au rouge, vérifiez les câbles USB et d'alimentation ainsi que la source d'alimentation.

# **Comment limiter les interférences liées à la tête de lecture MICR?**

Maintenez toute source d'alimentation, petits ventilateurs de bureau et autres appareils similaires à une distance d'au moins 15-30 centimètres du scanner de manière à éviter les interférences avec la tête de lecture magnétique.

# **Quand le CX30 doit-il être nettoyé?**

Un cycle de nettoyage est recommandé uniquement en cas de besoin. La fréquence habituelle du cycle de nettoyage est de quelques mois. Reportez-vous au chapitre *« Entretien de routine du CheXpress CX30 »* pour obtenir des instructions spécifiques sur la façon de bien nettoyer le CX30.

# **Quelle est la durée de vie d 'une cartouche d'encre?**

Une fois ouverte, la vie pratique d'une cartouche d'encre est de six à douze mois selon l'utilisation et l'environnement. Cependant, le rendement de caractères notés sur la cartouche à jet d'encre est compris entre 5 et 7 millions de caractères. Ne secouez pas la cartouche et ne la faites pas tomber, cela pourrait faire échouer l'impression. Digital Check recommande de garder une cartouche de rechange sous la main au cas où la cartouche utilisée serait endommagée.

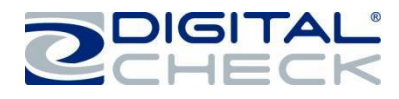

# **Fiche technique CheXpress CX30**

#### **Dimensions de l'appareil :**

Hauteur : 7,47" (18,97 cm) Largeur : 3,92" (9,96 cm) Longueur : 9,38" (23,83 cm) Poids : 3,95 lb (1,8 kg)

#### **Taille du papier :**

Hauteur du document : 2,12" - 4,25" (54 - 108 mm) Dimension de la capture d'image : Jusqu'à 4,17" (106 mm) Longueur du document : 3,19" - 8,98" (121 - 228 mm) **Grammage du document :**

Mode « Scan & Return » : 16 - 28 lb bond (60 - 105 gsm) Mode « Pass Through » : 16 - 54 lb bond (60 - 203 gsm)

#### **Épaisseur du document :**

Mode « Scan & Return » : 0,0032" - 0,0058" (0,081 - 0,147 mm) Mode « Pass Through » : 0,0032" - 0,0090" (0,081 - 0,229 mm)

**Imprimante :** Imprimante par ligne à jet d'encre, programmable, avec cartouche remplaçable par l'utilisateur

#### **Reconnaissance de la ligne de codage MICR :**

(reconnaissance des caractères magnétiques) pour E13B (Amérique du Nord) et CMC7 (Europe) Reconnaissance optique des caractères permettant d'améliorer le processus de lecture MICR, amélioration supérieure en utilisant la fonction d'API DTC Best Read™

**Vitesse de passage :** 19,69 pouces par seconde (50 cm)

#### **Débit :**

Mode « Scan & Return » : Jusqu'à 30 DPM Mode « Pass Through » : Jusqu'à 60 DPM

**Interface standard :** USB 2.0 standard avec mini B

**Modes de numérisation :** Scan & Return, Pass Through

**Méthode de numérisation :** Recto-verso simultané (2 modules de numérisation) **Module de numérisation :** Capteur d'image par contact (CIS) **Résolution :** 300 dpi (matrice linéaire de 1276 pixels) **Source de lumière :** LED tri-couleur

#### **Résolution d'image optique :**

300 x 300 dpi - 8 bits en niveaux de gris 300 x 300 dpi - 24 bits en couleur **Résolution d'image avec logiciel de mise à l'échelle :**

240 x 240 (numérisation à 300 dpi et réduction à 240) 200 x 200 (numérisation à 300 dpi et réduction à 200) 120 x 120 (numérisation à 300 dpi et réduction à 120) 100 x 100 (numérisation à 300 dpi et réduction à 100)

#### **Compression prise en charge :**

JPEG (24 bits en couleur, 8 bits en niveaux de gris) BMP (24 bits en couleur, 4 ou 8 bits en niveaux de gris) TIFF Groupe 4 B/N

#### **Exigences liées à l'API DTC :**

API DTC Version 9.00 minimum API DTC version 10.09 ou plus récente recommandée

#### **Systèmes d'exploitation pris en charge :**

Windows® XP, Windows Vista® (32/64 bits). Windows 7<sup>®</sup> (32/64 bits), Windows 8<sup>®</sup> (32/64 bits) Mac OS X<sup>®</sup> (10.6 ou plus récent) Ubuntu ® 7.05 (ou plus récent), Red Hat AS, OpenSuse

**Alimentation électrique :** Consommation électrique : 24 Watts

**Tension d'entrée :** 100 à 240 VCA, 50/60 Hz **Source d'alimentation indépendante standard :**  Détection automatique de la tension

**Garantie du produit :** Garantie 1 an **Délai moyen de réparation (MTTR) :** 15 minutes

#### **Environnement :**

Températures supportées pour un bon fonctionnement :  $60^\circ$  -  $90^\circ$  F (15° - 32° C) Humidité supportée pour un bon fonctionnement : 35 - 85% sans condensation

#### **Certifications :**

Sécurité : UL, CUL, CE FCC : Classe B CEM : CEI CE Efficacité : CCE V 115V - Alimentation Conforme aux directives RoHS

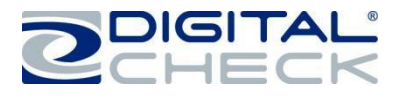

# **Coordonnées Digital Check**

# **Digital Check Corp.**

#### **Siège social**

Digital Check Corp. 630 Dundee Road Suite 210 Northbrook, IL 60062 Téléphone : (847) 446-2286 Télécopie : (847) 441-5507

#### **Conception et fabrication**

Digital Check Corp. 10231 Trademark Street Rancho Cucamonga, CA 91730 Téléphone : (909) 945-5106 Télécopie : (909) 948-3788

# **Rendez-nous visite su[r](file:///C:/Users/Dustin/Documents/www.digitalcheck.com) [www.digitalcheck.com](file:///C:/Users/Dustin/Documents/www.digitalcheck.com)**

- **Achat de consommables**
- **Informations supplémentaires relatives au produit**
	- **Support technique et plus**

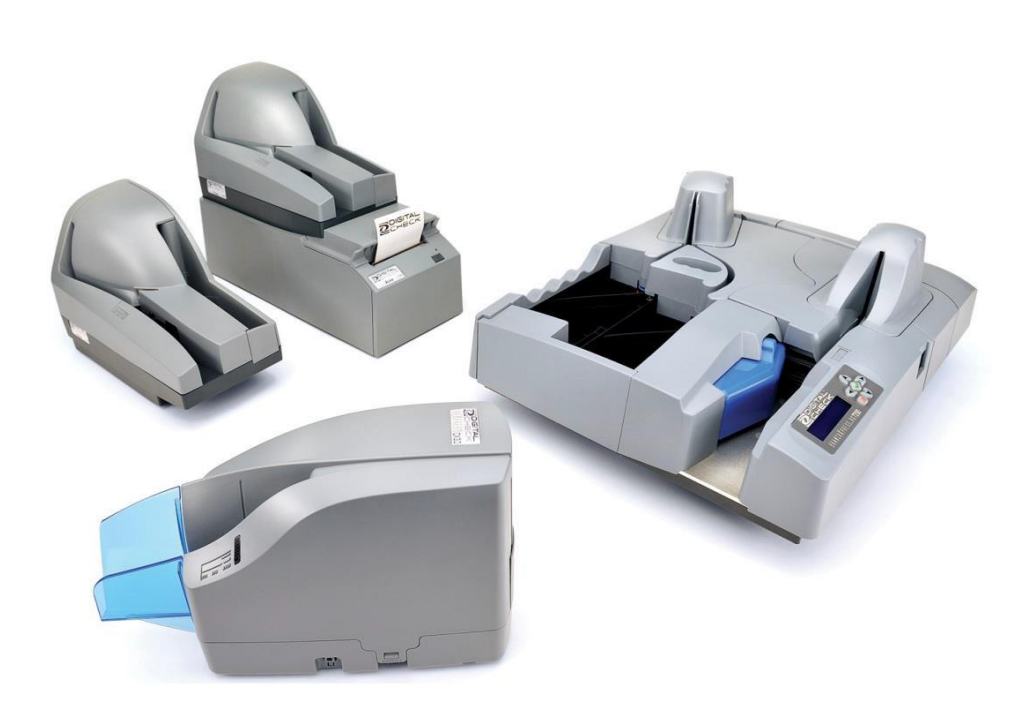

CheXpress est une marque déposée de Digital Check Corp. Toutes les autres marques déposées sont la propriété de leurs propriétaires respectifs.